# **COMUNICAÇÃO** INSTITUCIONAL INTERNA

**FERRAMENTAS BÁSICAS**

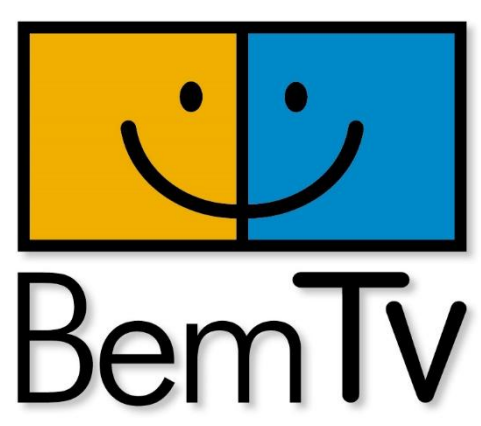

- A formação tem como objetivo apresentar as ferramentas de comunicação que servem como instrumentos para fortalecimento da gestão de instituições e grupos que atuem nas áreas da cultura, educação, direitos humanos, entre outros.
- A proposta tem como eixo central pensar a Comunicação como instrumento de gestão, trabalhando a aplicabilidade de programas, aplicativos e plataformas úteis tanto para comunicação interna, como para o diálogo em rede.

### A COMUNICAÇÃO COMO FERRAMENTA DE GESTÃO

- -

## COMUNICAÇÃO INTERNA

• Como vocês comunicam entre as pessoas envolvidas na Instituição / Ponto / Ação ?

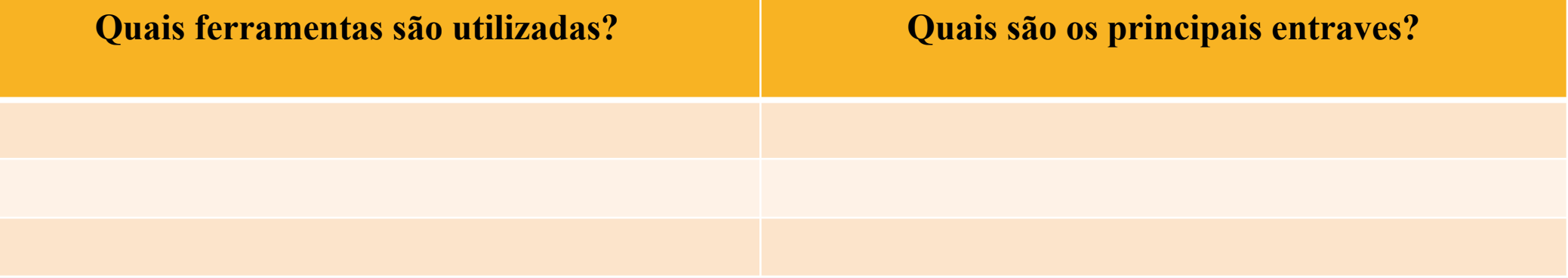

#### FERRAMENTAS INTERNAS

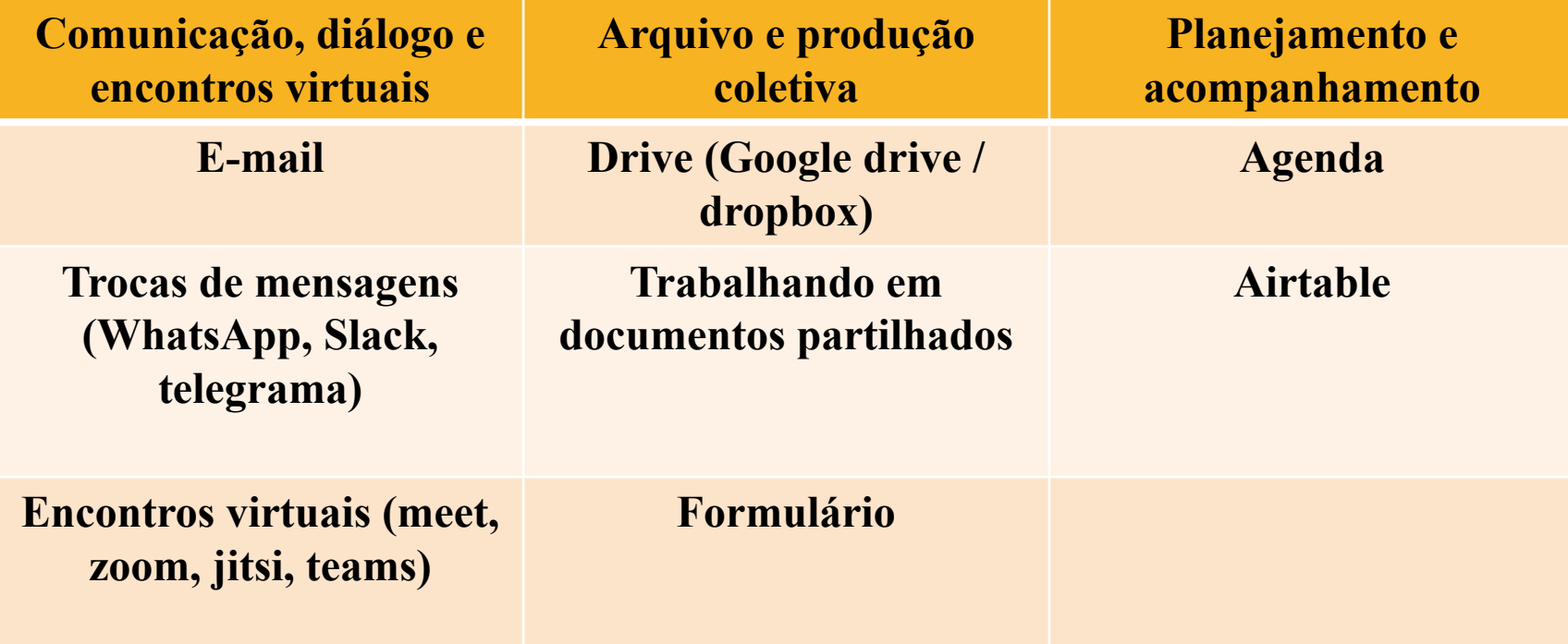

# COMUNICAÇÃO,<br>DIÁLOGO E ENCONTROS VIBIO AS

#### E-MAIL

- Criando e-mail institucional
- Vinculando e-mail
- Assinatura

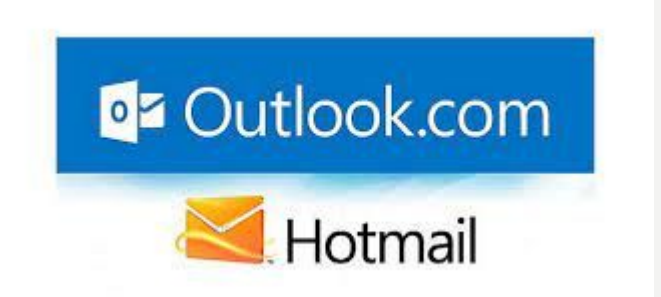

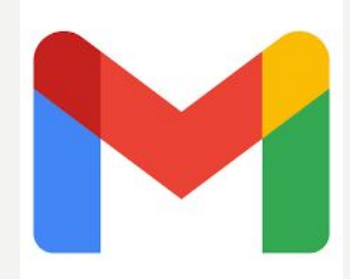

## [PÁGINA DE CRIAÇÃO DA CONTA DO GOOGLE](https://accounts.google.com/SignUp)

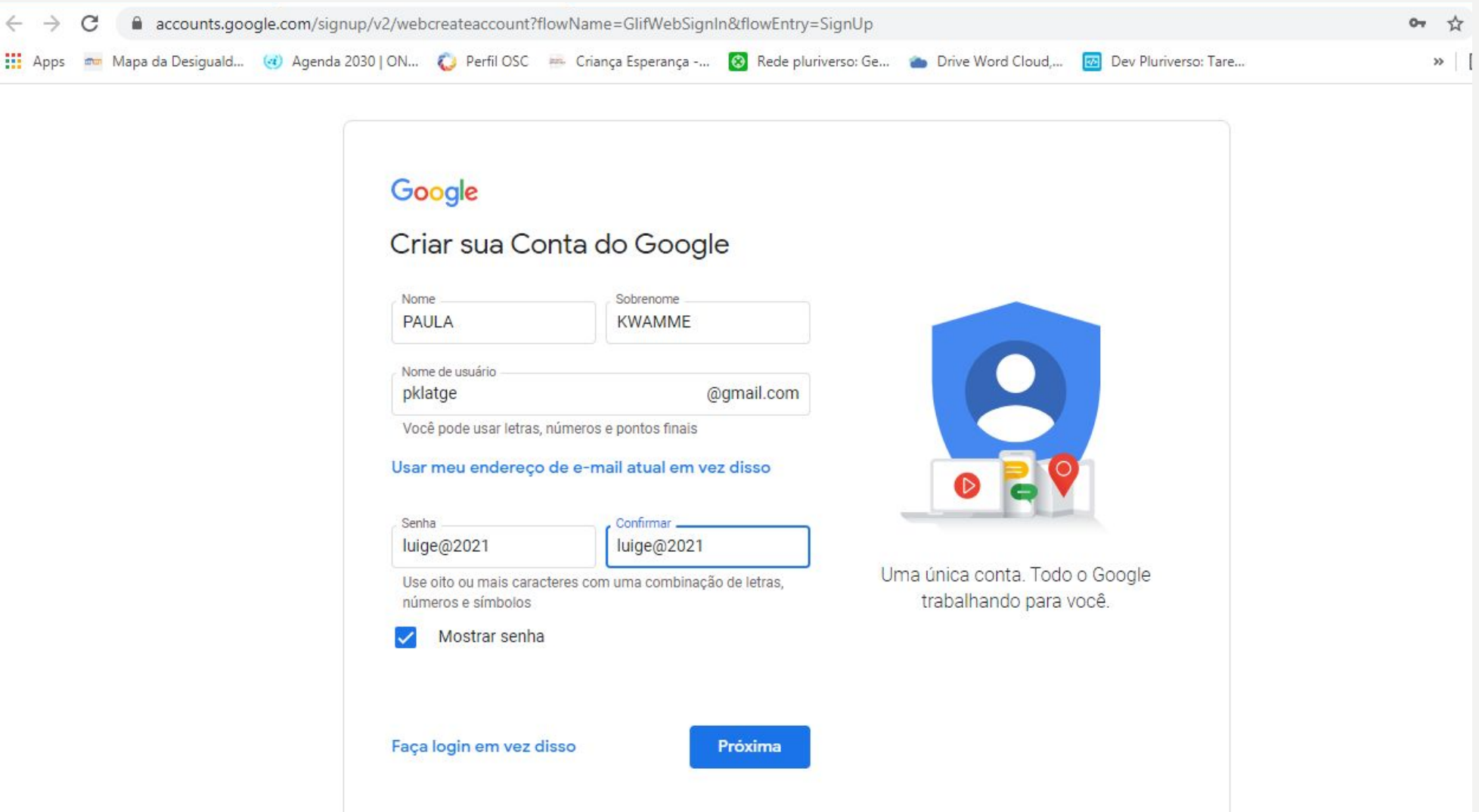

#### www.**hotmail**.com.br

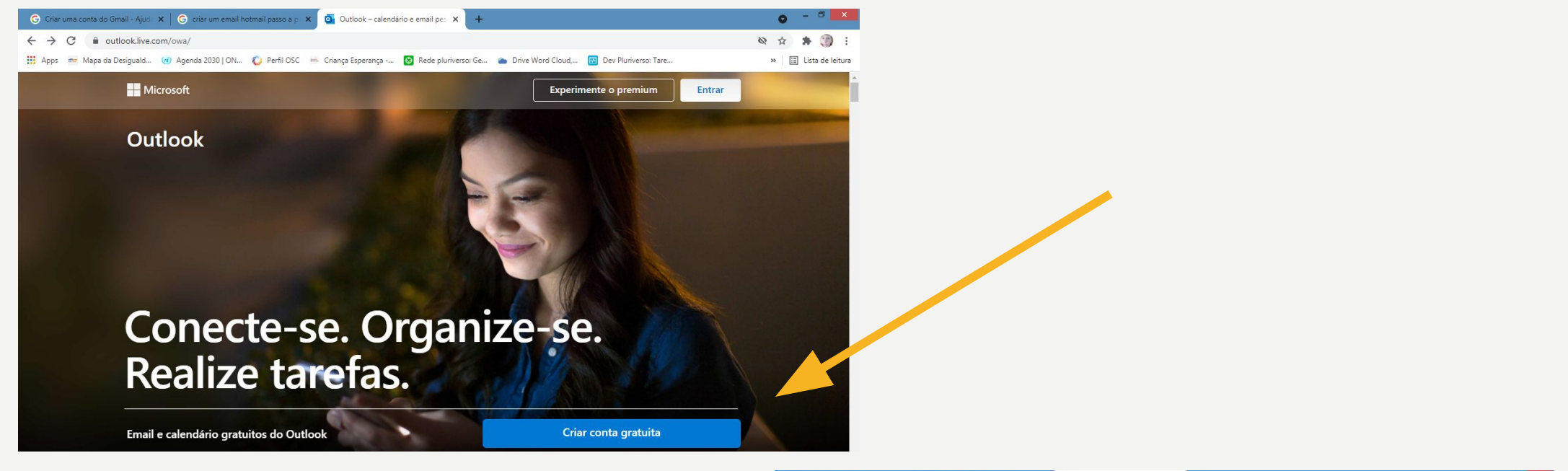

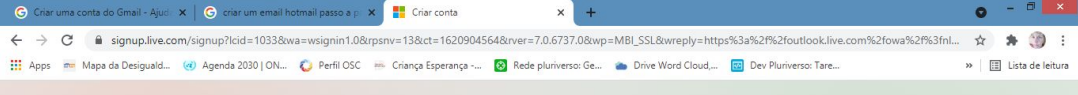

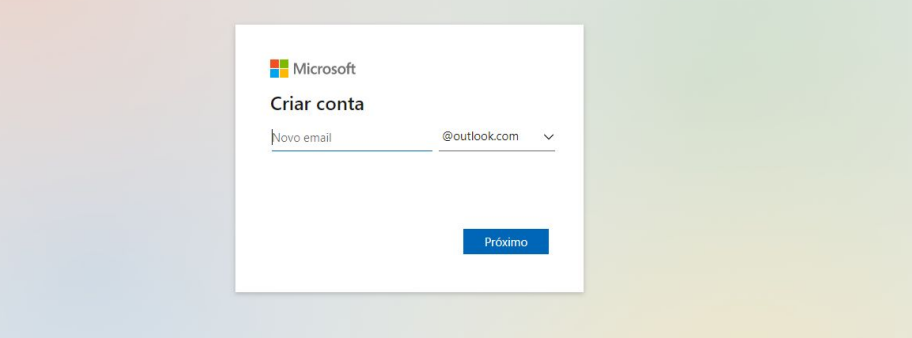

#### VINCULANDO E-MAIL

- Abra o Gmail no computador.
- No canto superior direito, clique em Configurações Configurações e Ver todas as configurações.
- Clique na guia Contas e importação ou Contas.
- Na seção "Verificar o e-mail de outras contas", clique em Adicionar uma conta de e-mail.
- Digite o endereço de e-mail que você deseja vincular e clique em Próxima.
- Selecione Vincular conta com o Gmail (Gmailify) e clique em Próxima.
- Siga as etapas na tela e clique em Próxima ou Fazer login.

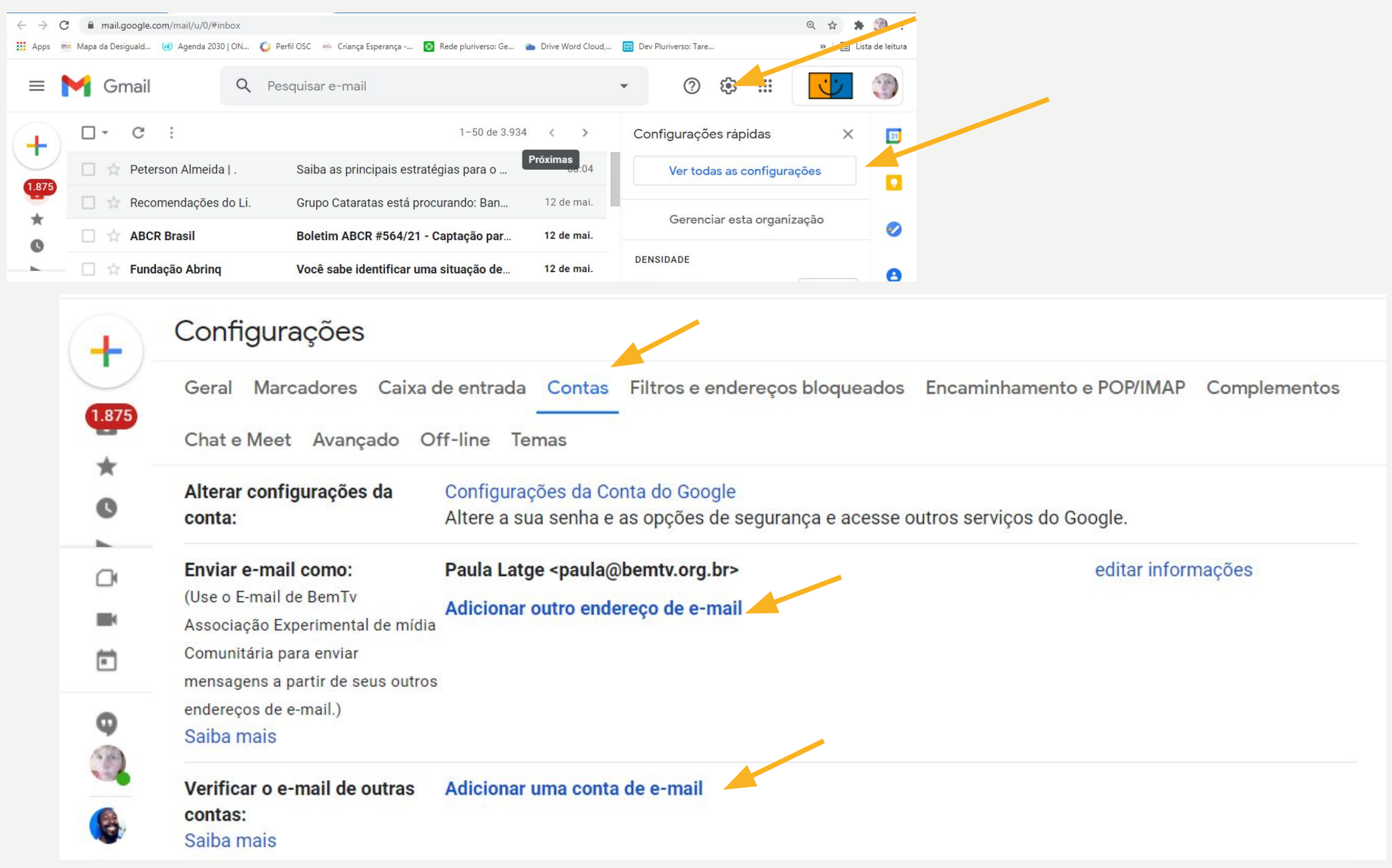

## ASSINATURA

• Uma assinatura de e-mail é um texto, como seus dados de contato ou uma citação favorita, adicionado automaticamente ao final das mensagens do Gmail, como um rodapé.

Abra o Gmail.

- No canto superior direito, clique em Configurações e Ver todas as configurações.
- Na seção "Assinatura", adicione o texto da sua assinatura à caixa. Se quiser, você pode formatar a mensagem adicionando uma imagem ou alterando o estilo do texto.
- Na parte inferior da página, clique em Salvar alterações.

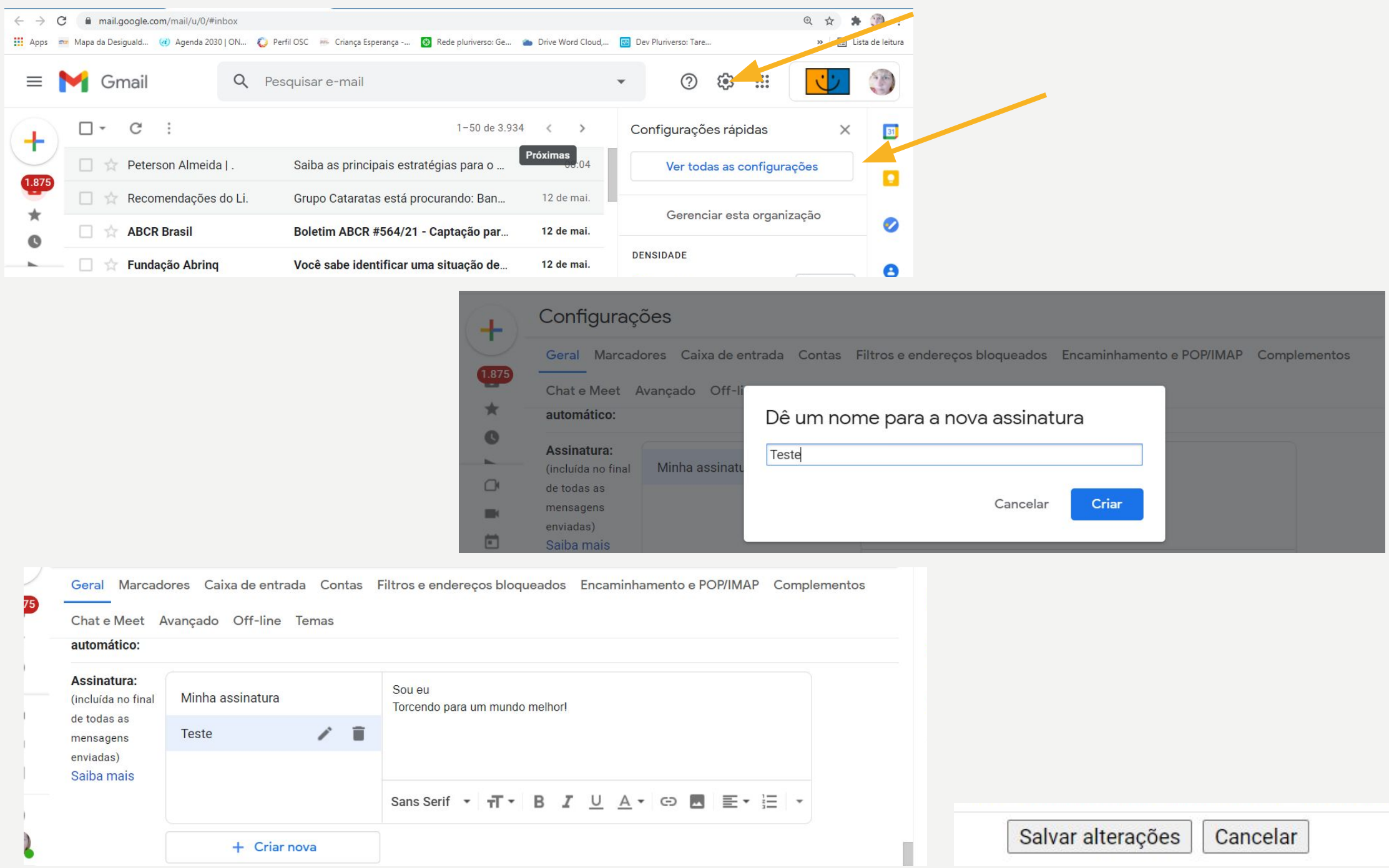

## TROCAS DE MENSAGENS

- Diferença entre WhatsApp e Telegram segurança de dados
- Criando Grupos
- Criando Lista de transmissão
- Pactuação de condutas
- Slack
- Conhecendo o slack

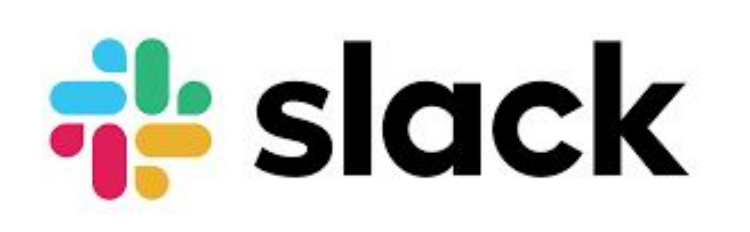

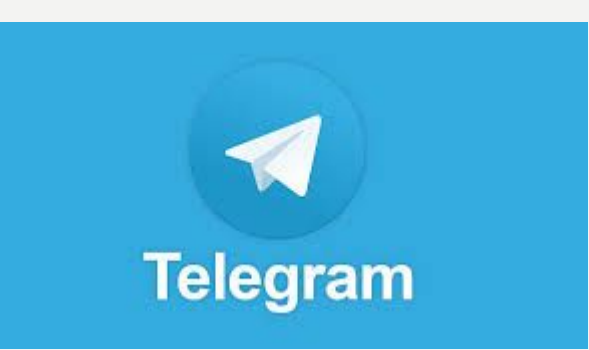

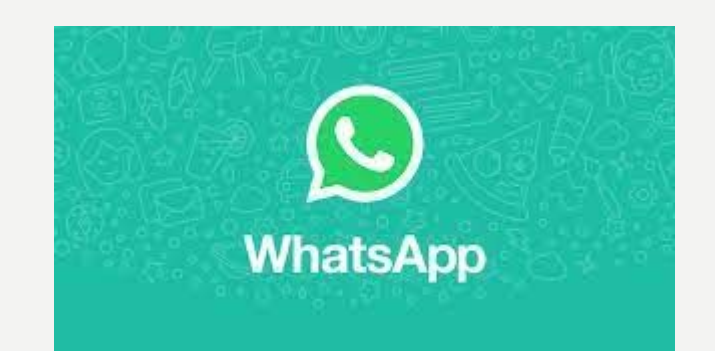

#### WHATSAPP

- Criação de grupos com até 256 pessoas
- Personalização de wallpapers, toques e notificações para cada conversa;
- Além disso, o WhatsApp permite a exportação de chats individuais para outros aplicativos;
- Você pode enviar fotos, vídeos e áudios com até 16 MB, e documentos com até 100 MB. Suas mensagens pelo app são criptografadas de ponta a ponta;
- Por fim, você pode compartilhar sua localização em tempo real em uma conversa individual ou em grupo.
- O WhatsApp se preocupa também com o conteúdo de suas conversas, por isso apresenta um serviço de backup na nuvem, totalmente gratuito. O backup das conversas é salvo no Google Drive, para usuários de [Android,](https://olhardigital.com.br/2021/01/13/videos/google-revela-operacao-de-hacking-contra-android-e-windows-2/) ou no iCloud, para quem usa o [iOS.](https://olhardigital.com.br/2021/01/13/dicas-e-tutoriais/como-proteger-notas-com-senha-no-ios/)
- O grande diferencial do WhatsApp, que faz o app ser mais uma rede social do que apenas um mensageiro, é a presença dos Status. Funcionando como um tipo de stories, os Status do WhatsApp permitem compartilhar textos e imagens com todos os seus contatos por 24 horas.

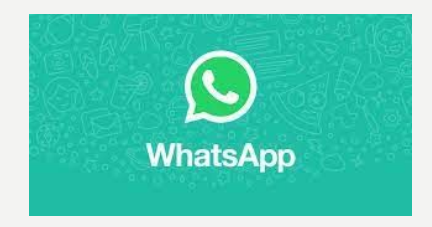

## CRIANDO GRUPO PARA TRANSMISSÃO

Como usar a lista de transmissão

• Com o recurso Lista de transmissão, você pode enviar uma mensagem para diversos contatos de uma só vez. As listas de transmissão são listas de contatos salvas para as quais você pode enviar mensagens mais de uma vez, sem precisar selecionar os mesmos contatos a cada envio.

Criar uma lista de transmissão

- Abra o WhatsApp > Mais opções > Nova transmissão.
- Busque ou selecione os contatos que você deseja adicionar à lista.
- Toque na marca de confirmação.

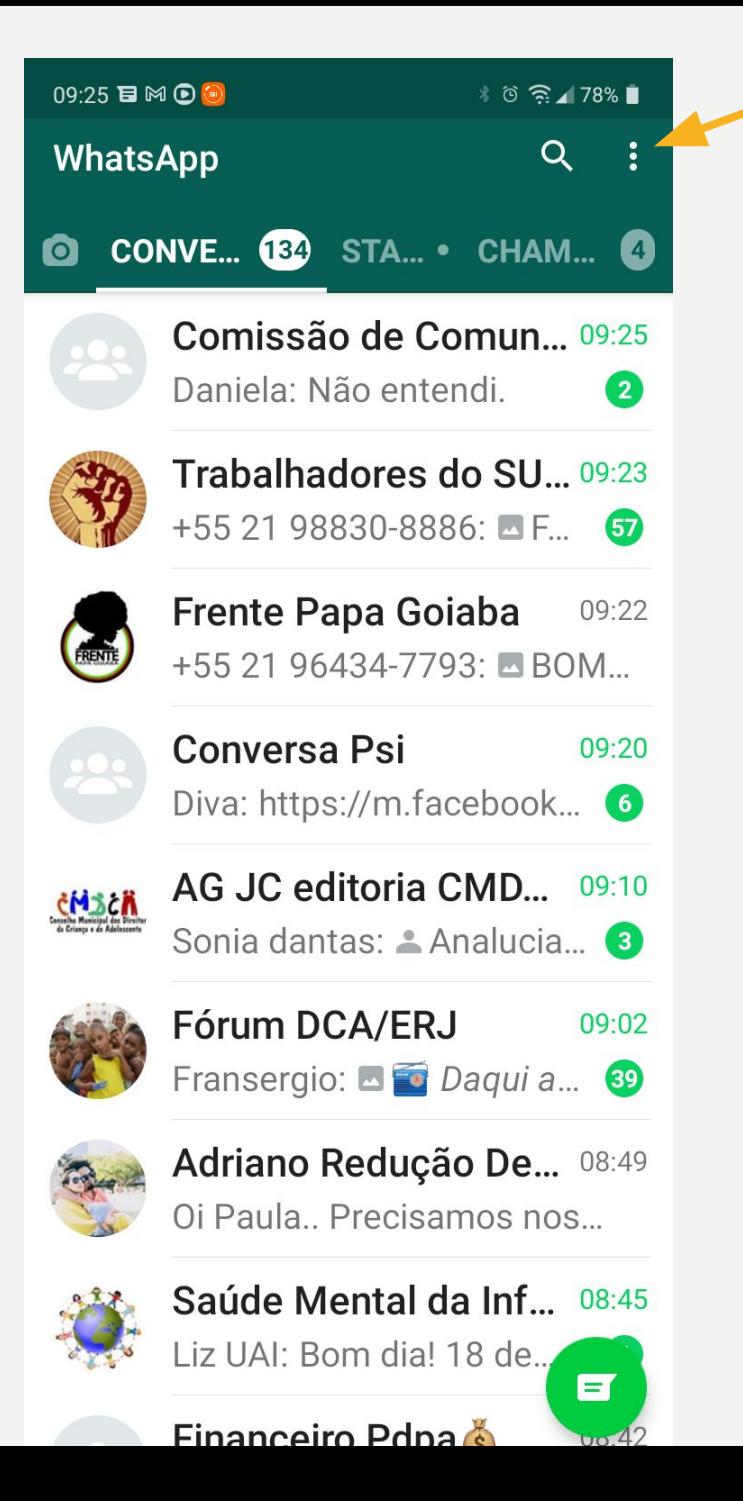

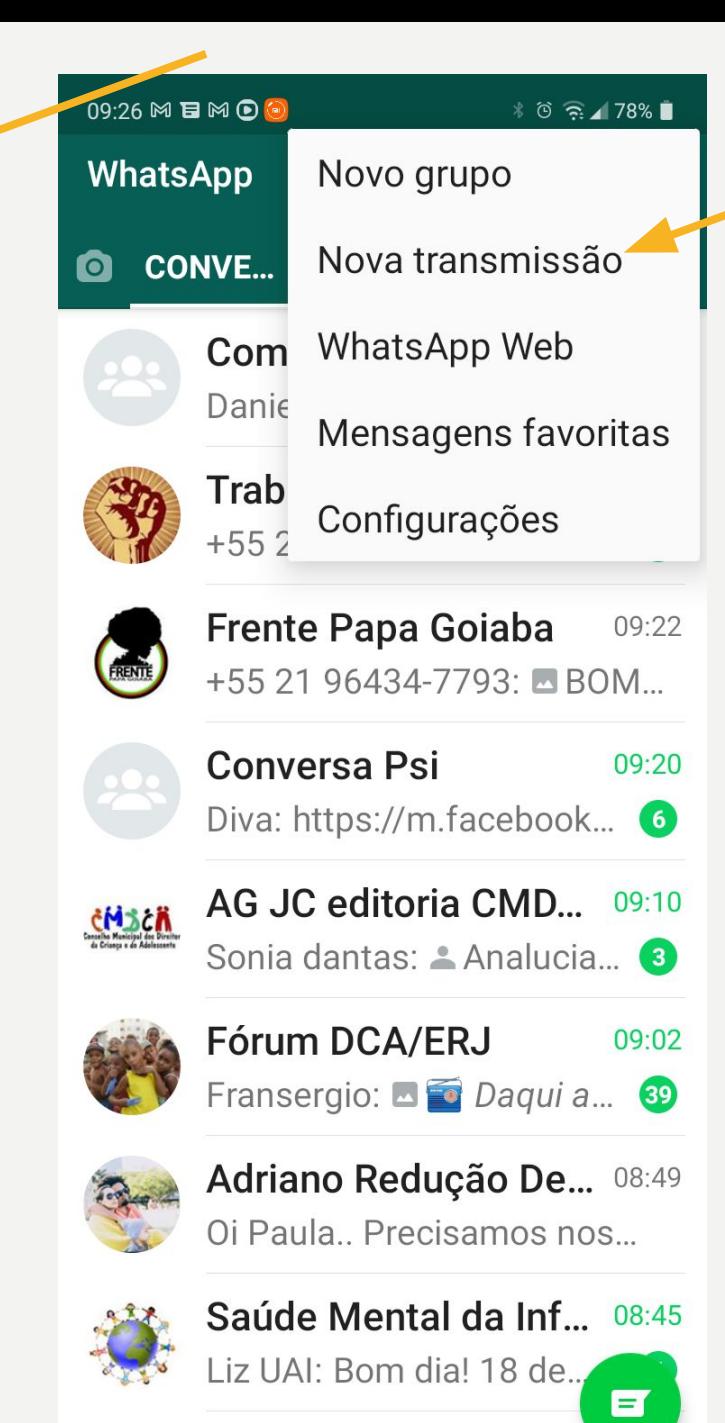

**Einanceiro Pdna** 

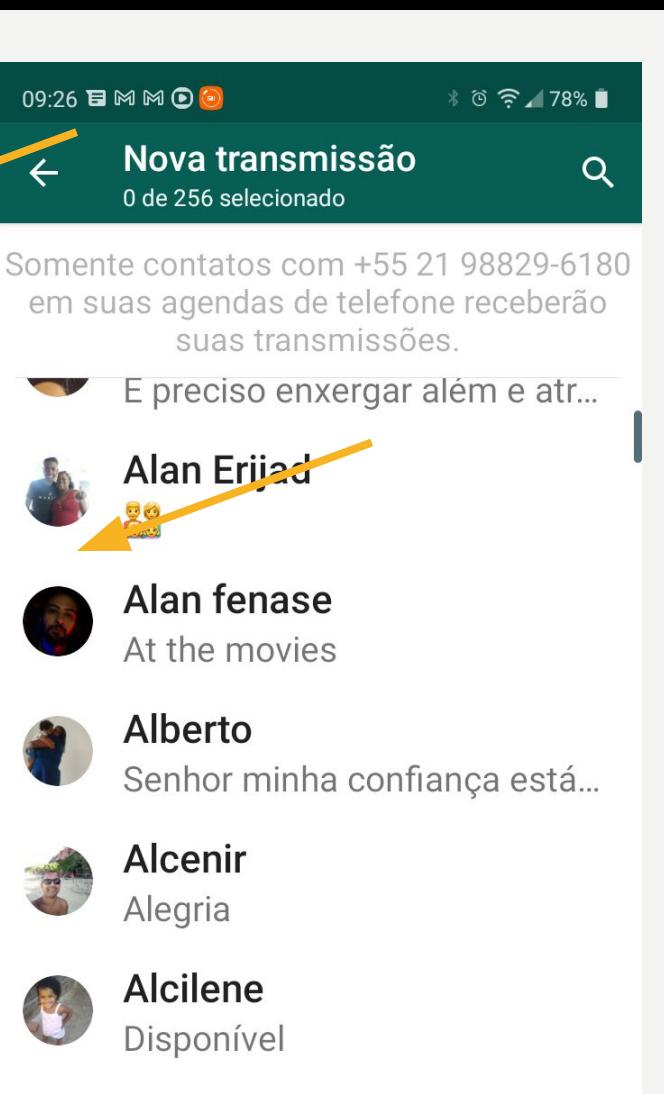

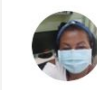

#### **Alcineia Novo** Disponível

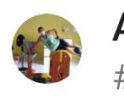

#### Alcione cai Br #Se vc cansar, aprenda a desc...

 $\checkmark$ 

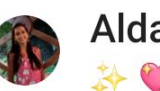

**Alda Espirito Santo** 计心条

#### TELEGRAM

- O Telegram é um app com foco na velocidade e [segurança](https://olhardigital.com.br/2021/01/11/noticias/telegram-funcao-no-aplicativo-pode-representar-risco-a-seguranca-do-usuario/) no envio de suas mensagens. Dessa forma, você pode sincronizar o aplicativo em qualquer dispositivo, desde que tenha acesso ao número cadastrado. Não é preciso estar conectado em um dispositivo para acessar o Telegram em outro. Contudo, é possível usar o app em todos os aparelhos ao mesmo tempo.
- O aplicativo tem alguns diferenciais interessantes:
- Envio de fotos, vídeos, áudios e arquivos de todos os tipos, com até 2 GB cada;
- Criação de grupos com até 200 mil pessoas e suporte para menções, respostas e hashtags para manter a organização;
- Criação de canais para transmitir mensagens para audiências ilimitadas;
- Chats secretos com mensagens autodestrutivas e criptografia de ponta a ponta.
- Mas se você pensa que tudo isso ocupará muito espaço em seu celular, olhe novamente. Com suporte à nuvem do Telegram e gerenciamento de cache, o app pode ocupar quase zero espaço em seu dispositivo.
- Por fim, a API ( instruções padrões) é aberta, possibilitando que desenvolvedores criem seus próprios aplicativos a partir do Telegram.

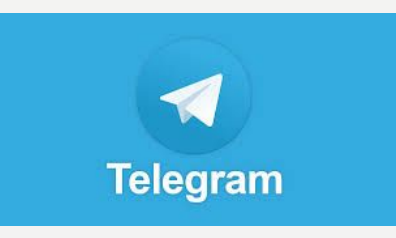

#### SLACK

#### **• O que é Slack?**

• O compartilhamento da informação é um dos pontos principais para melhoria da comunicação em uma empresa. Ser transparente com os dados, compartilhar projetos e processos decisórios, por exemplo, faz com que seu time fique mais integrado e melhore o desenvolvimento do seu produto.

#### **• Crie times**

• Para começar a usar o Slack você precisa criar um time, que normalmente será por onde você gerenciará a comunicação interna de sua empresa ou startup. É possível criar mais de um time dentro do Slack, caso sua empresa seja dividida em unidades de negócios, por exemplo.

#### **• Crie canais**

- Para cada time você cria canais com seus assuntos de interesse. Por exemplo: criação, atendimento ao cliente, produção, desenvolvimento, suporte etc.
- Esses canais podem ser públicos, com acesso de todos os participantes da empresa, ou fechados, o que pode ser útil quando se está desenvolvendo um projeto específico, por exemplo.

#### **• Mensagens diretas**

• Quer falar diretamente com alguém? Você pode trocar mensagens diretamente com uma pessoa ou grupo sem que o canal inteiro participe e não precisa recorrer ao WhatsApp ou Skype para isso, faz di

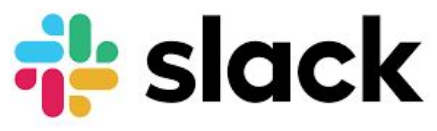

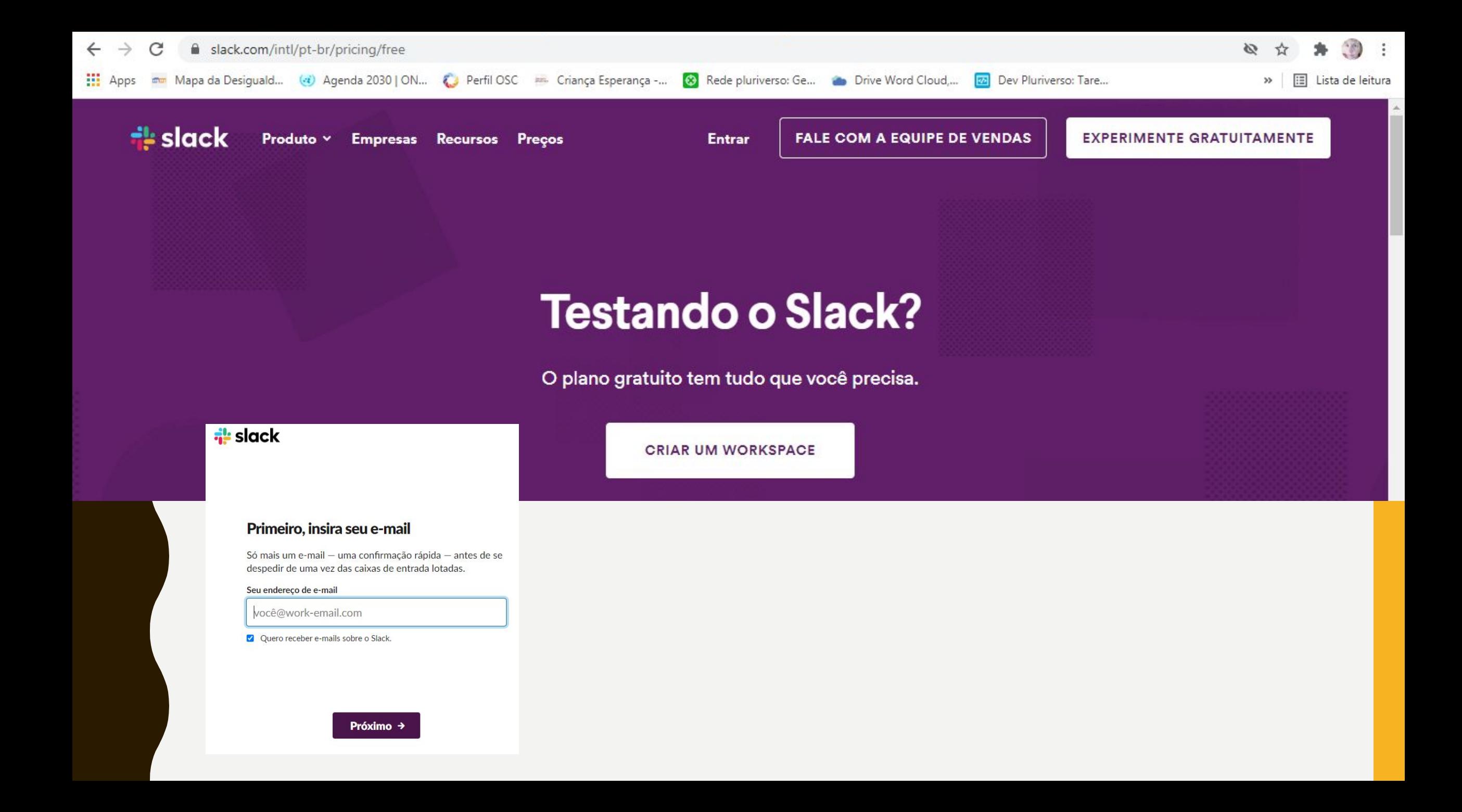

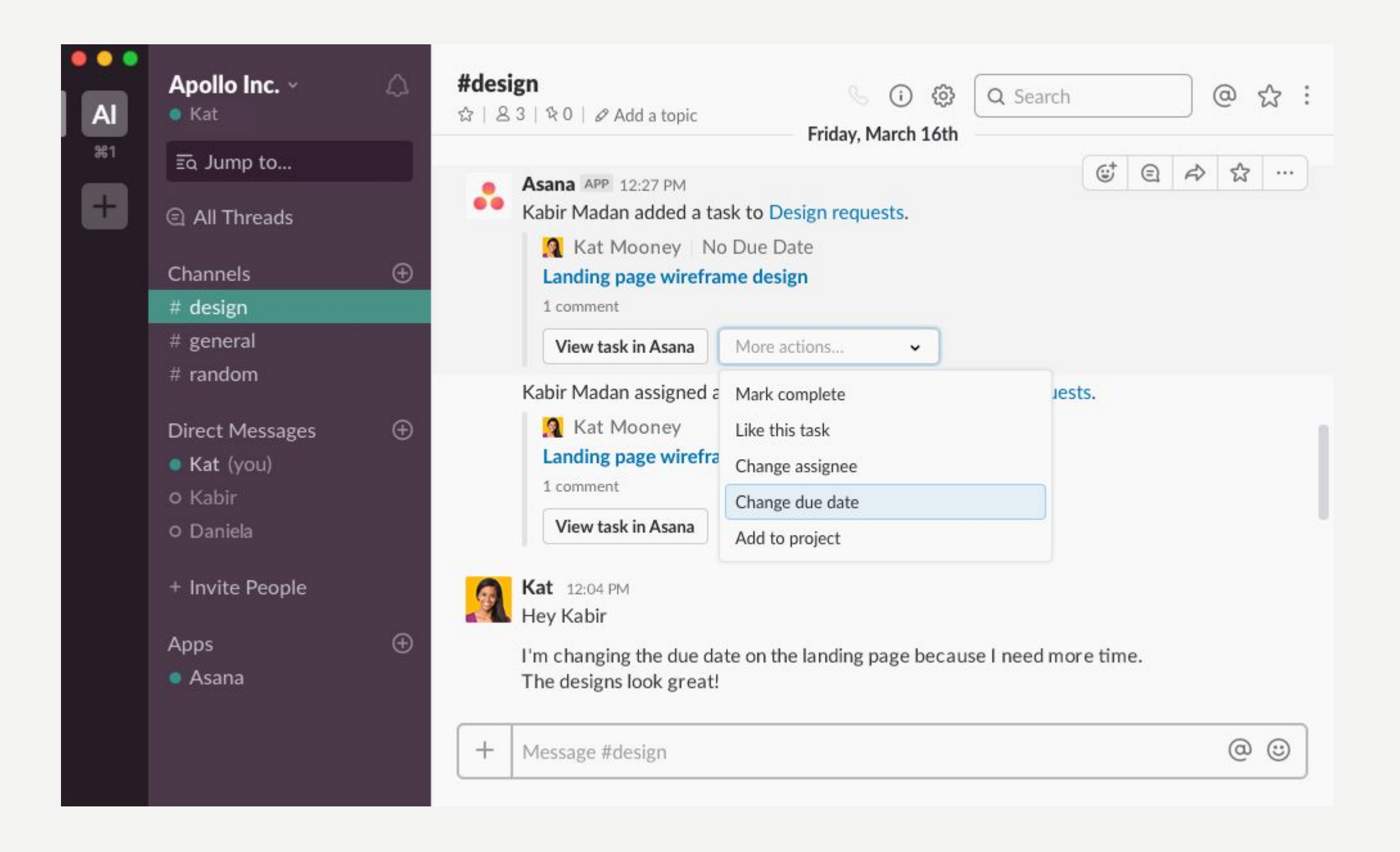

## ENCONTROS VIRTUAIS

- Diferentes ferramentas QUADRO COMPARATIVO
- Criando reunião na agenda
- Partilhando link

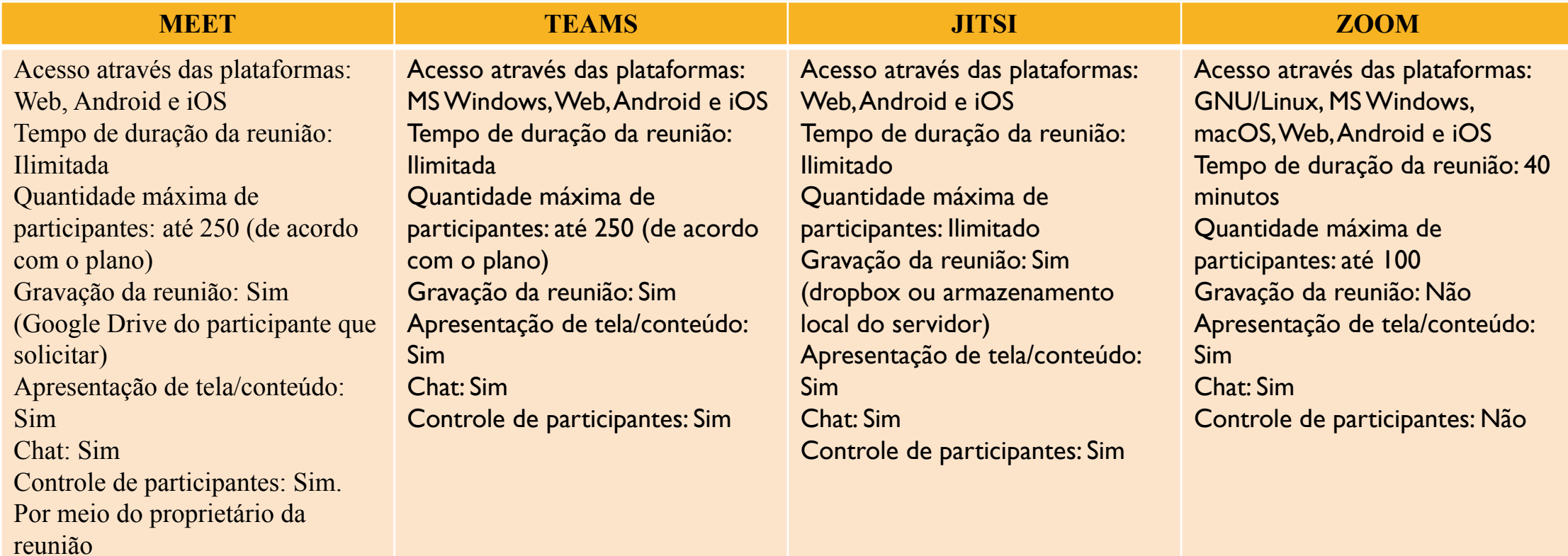

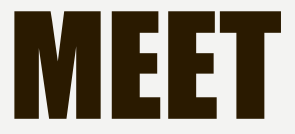

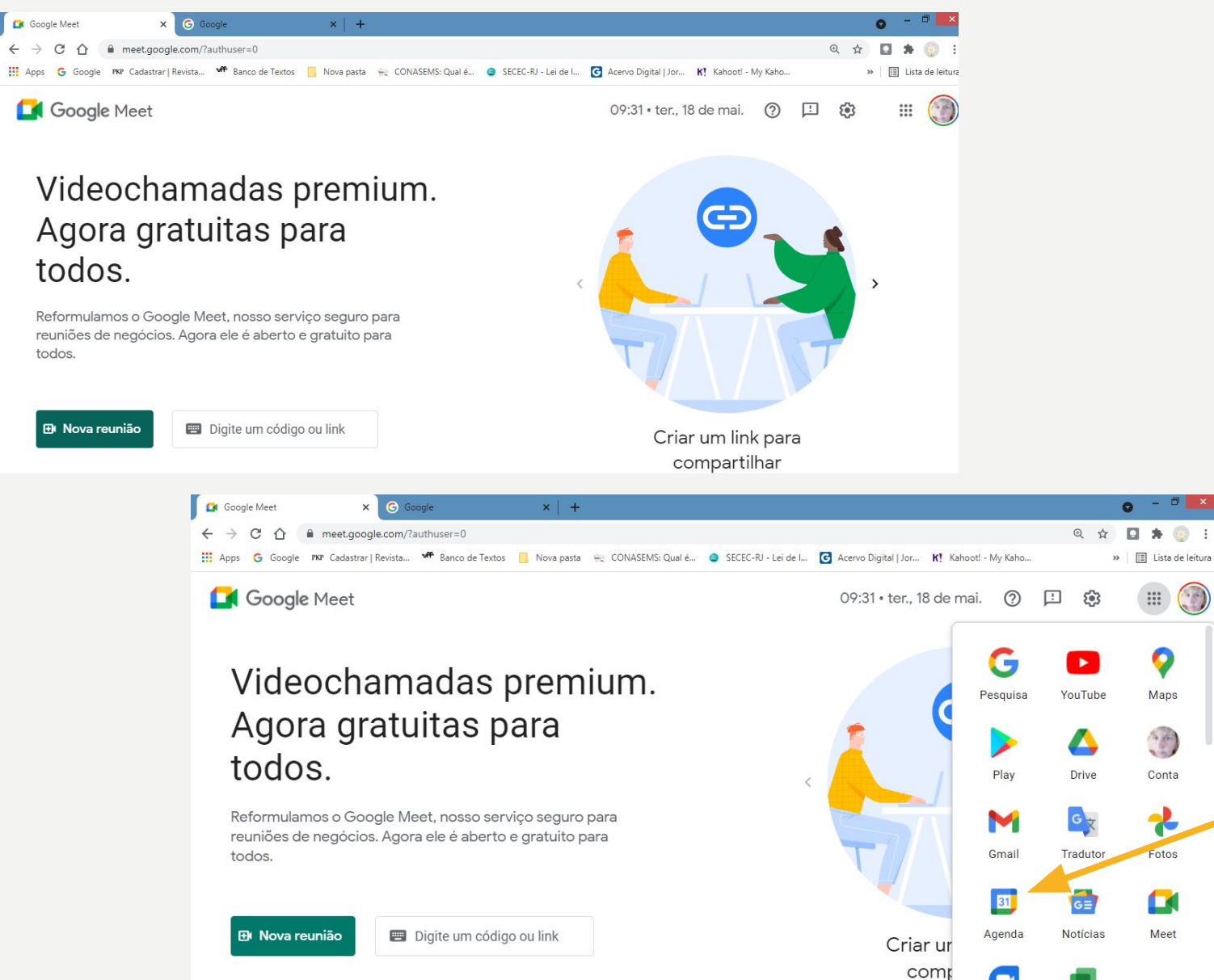

 $\bullet$  -  $\bullet$  x

» | III Lista de leitura  $\begin{tabular}{|c|c|} \hline \dots \\ \hline \dots \\ \hline \$ 

Maps

 $\ddot{\phantom{0}}$ 

Conta

ċ

Fotos

Ed

Meet

 $\Box$ 

ස

Ą

 $\overline{G}$ 

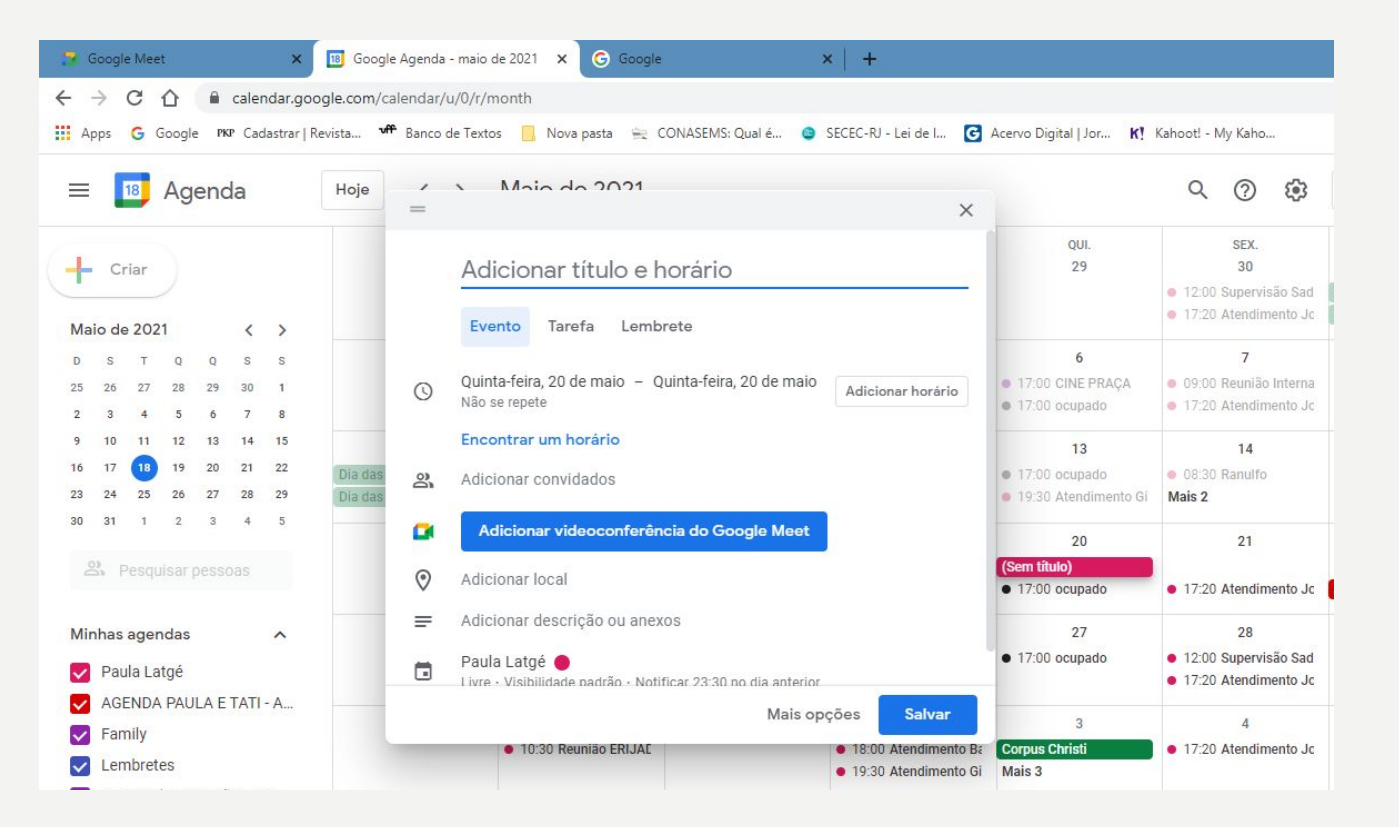

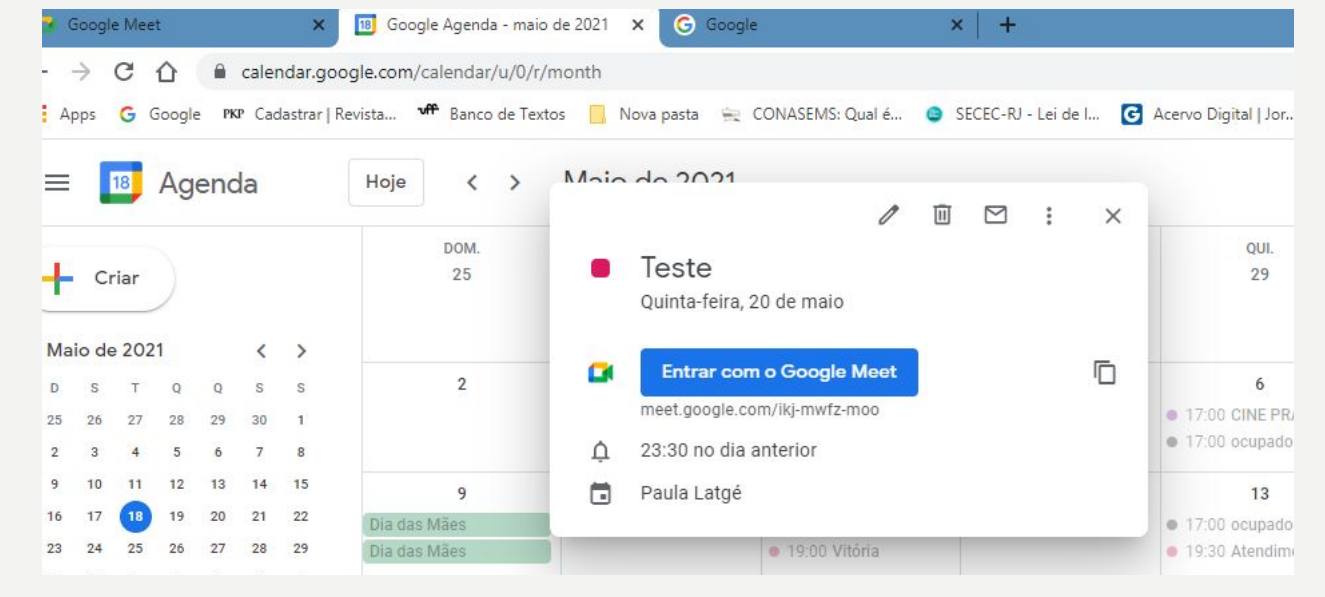

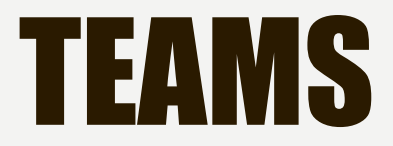

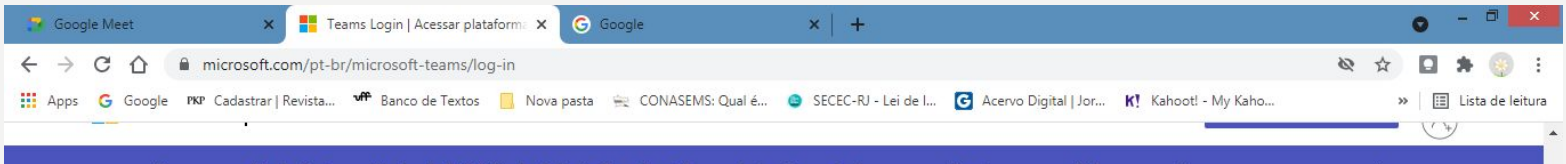

Os recursos Modo Juntos e Modo de Exibição de Galeria Grande estão sendo implementados para os clientes agora. Saiba como ativar esses novos recursos

#### Bem-vindo ao **Microsoft Teams**

Entre agora para participar de chats e reuniões, fazer chamadas e colaborar, tudo em um só lugar.

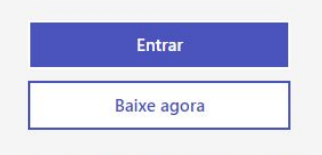

Novo no Teams? Inscreva-se agora >

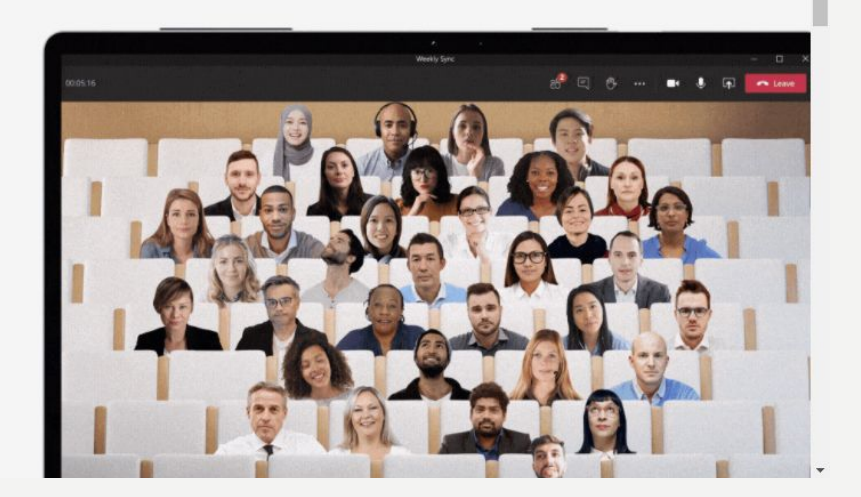

https://support.microsoft.com/pt-br/office/treinamento-em-v%C 3%ADdeo-do-microsoft-teams-4f108e54-240b-4351-8084-b108 9f0d21d7

## JITSI

- JITSI Meet Plataforma de teleconferência gratuita, "open source", de boa qualidade Ambiente para reuniões, conferências, workshops e aulas remotas
- 1) Sobre JITSI https://jitsi.org O Jitsi é uma coleção de aplicativos de voz, videoconferência e mensagens instantâneas, multiplataforma, de código aberto e gratuito para a plataforma Web, Windows, Linux, Mac OS X , iOS e Android. É um conjunto de projetos e aplicativos "open source" que permite combinar várias de suas facilidades (compartilhar tela, som, arquivos, silenciar participantes, etc.) para conversações via Internet. Visite o site e conheça melhor.
- 2) Sobre o Jitsi Meet https://meet.jit.si/ Gratuito (inteiramente grátis e sem limitações de tempo ou número de participantes da sala) e acessível através de qualquer browser (em Windows, Linux ou Mac OS). Há aplicativos para iOS e Android, nas respectivas lojas, como abaixo indicado:

#### PELO CELULAR

iOS: procure pelo App Jitsi Met, da 8x8, Inc.

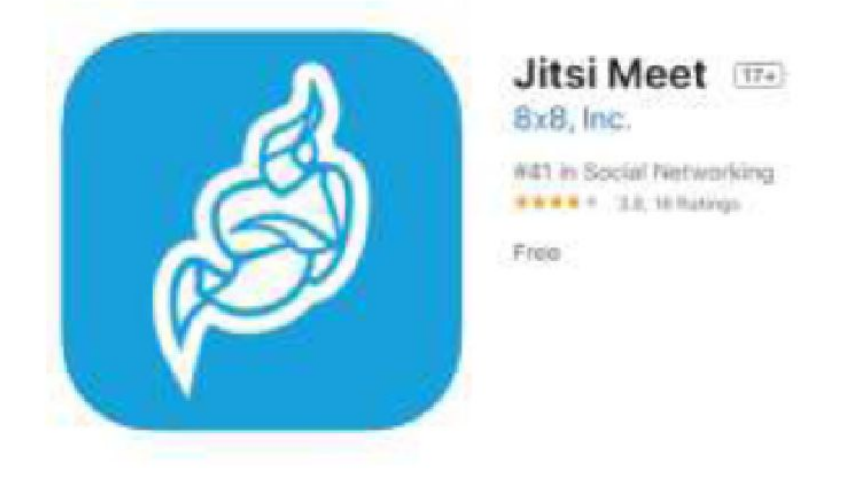

Android: procure pelo App Jitsi Met, da 8x8, Inc.

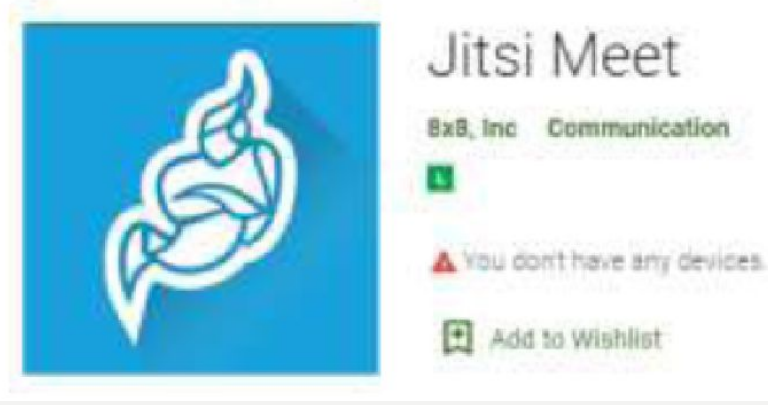

Através do computador: abra o navegador e, no site https://meet.Jit.Si/, é possível criar uma "sala de reunião" ou "sala de conversação", sem necessidade de conta de acesso, "login", usuário, etc. É simples e fácil de usar: basta inserir o nome da sala e clicar em "go" (ir).

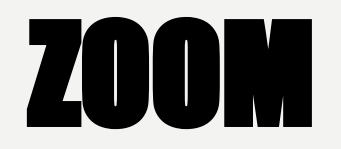

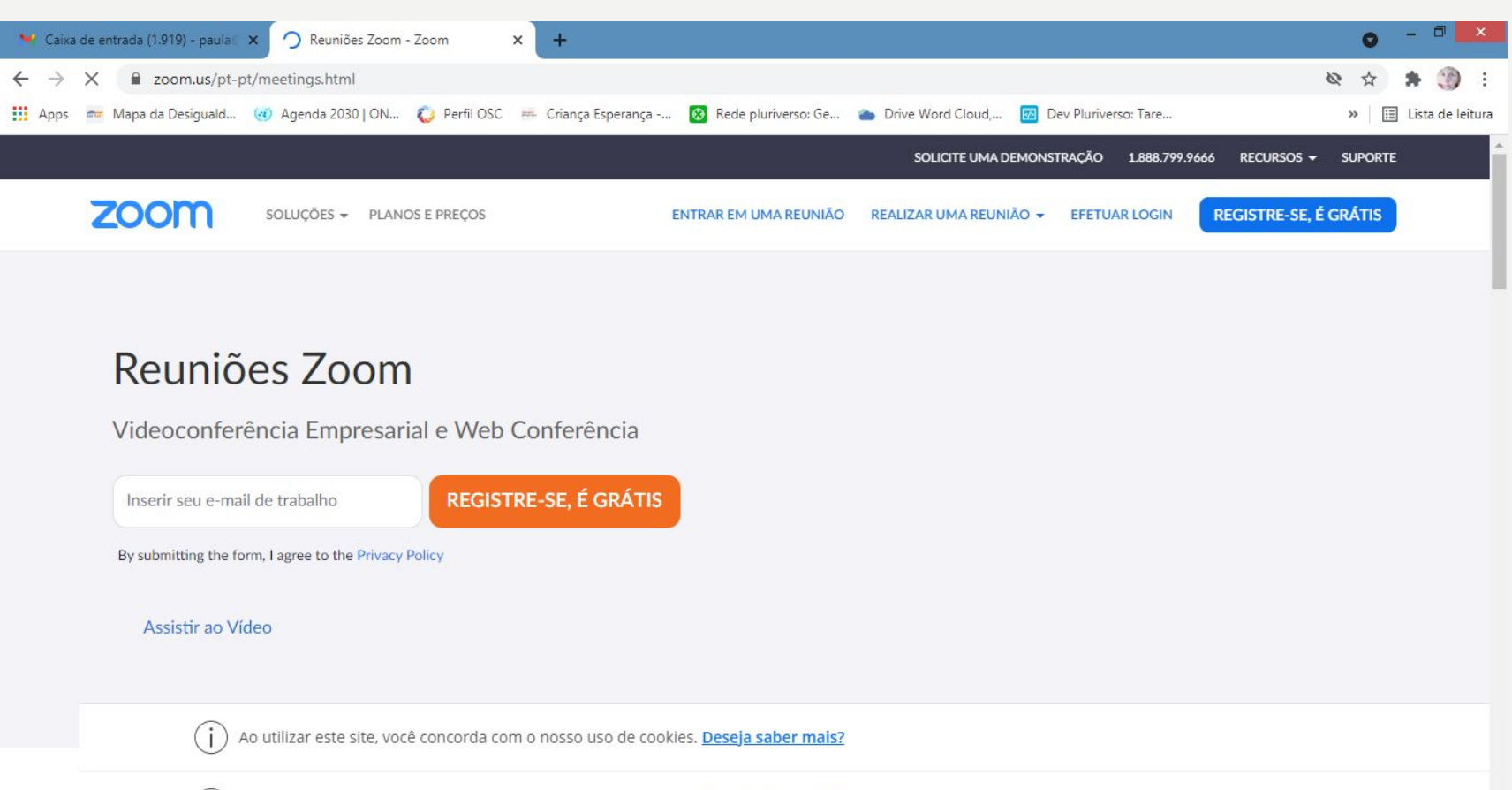

(i) Ao utilizar este site, você concorda com o nosso uso de cookies. Deseia saber mais?

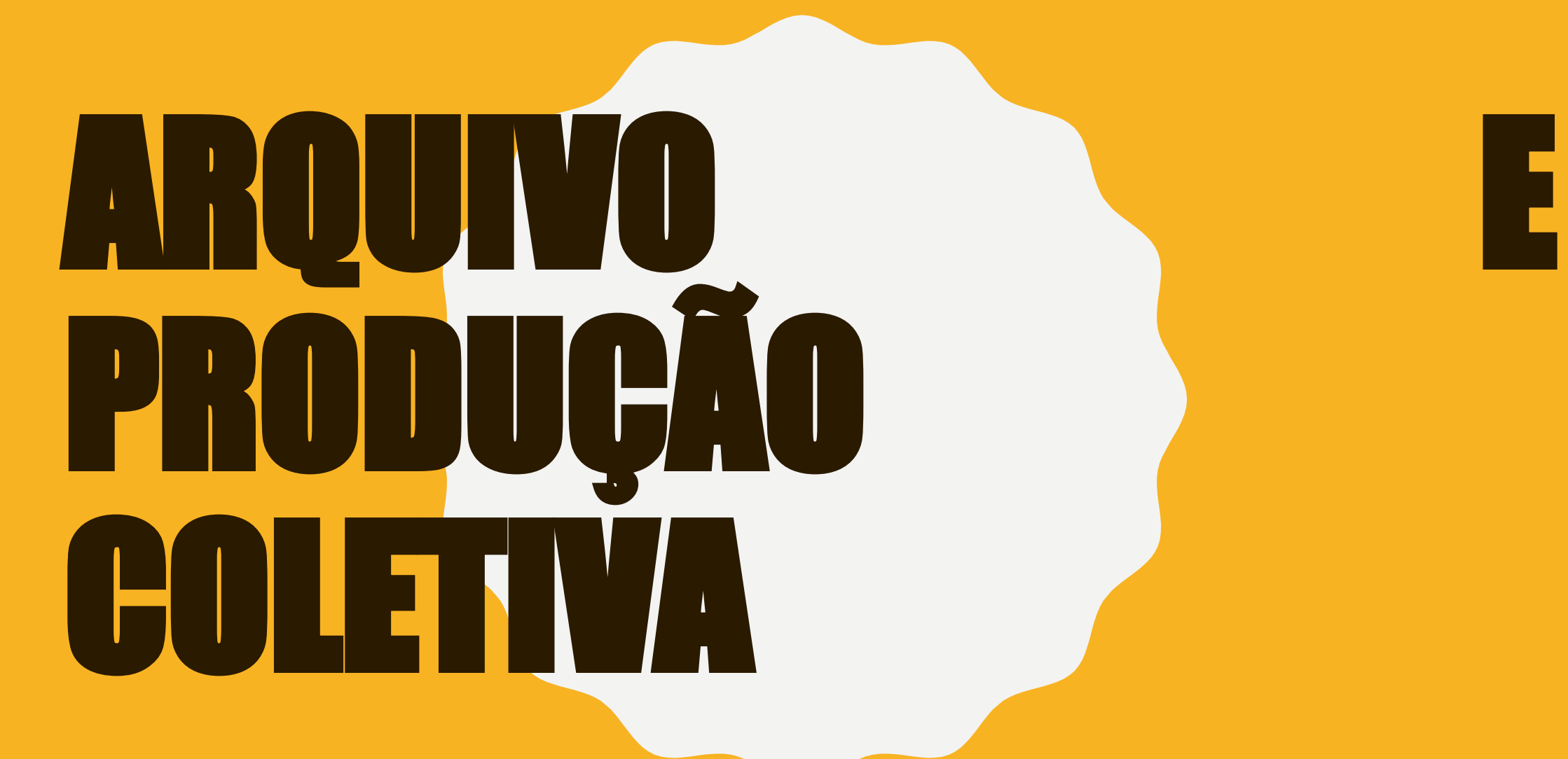

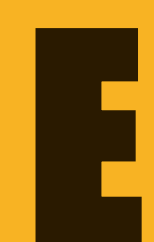

- **• Drive –**
- **Google drive Conhecendo o Google Workspace**
- **Dropbox**
- **Acessando**
- **Instalando**
- **Organizando arquivos**

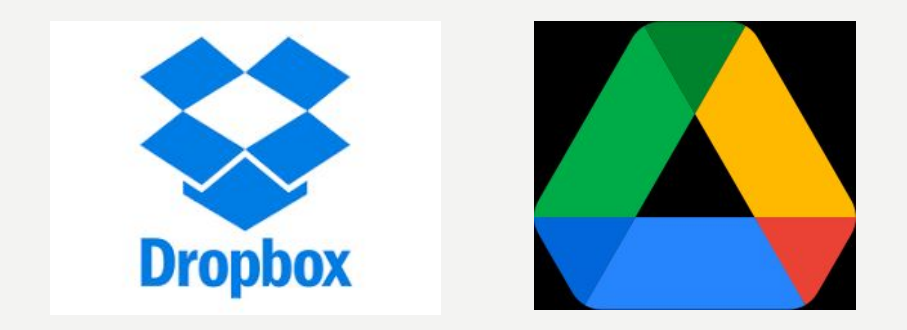

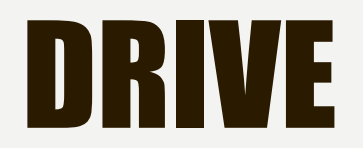

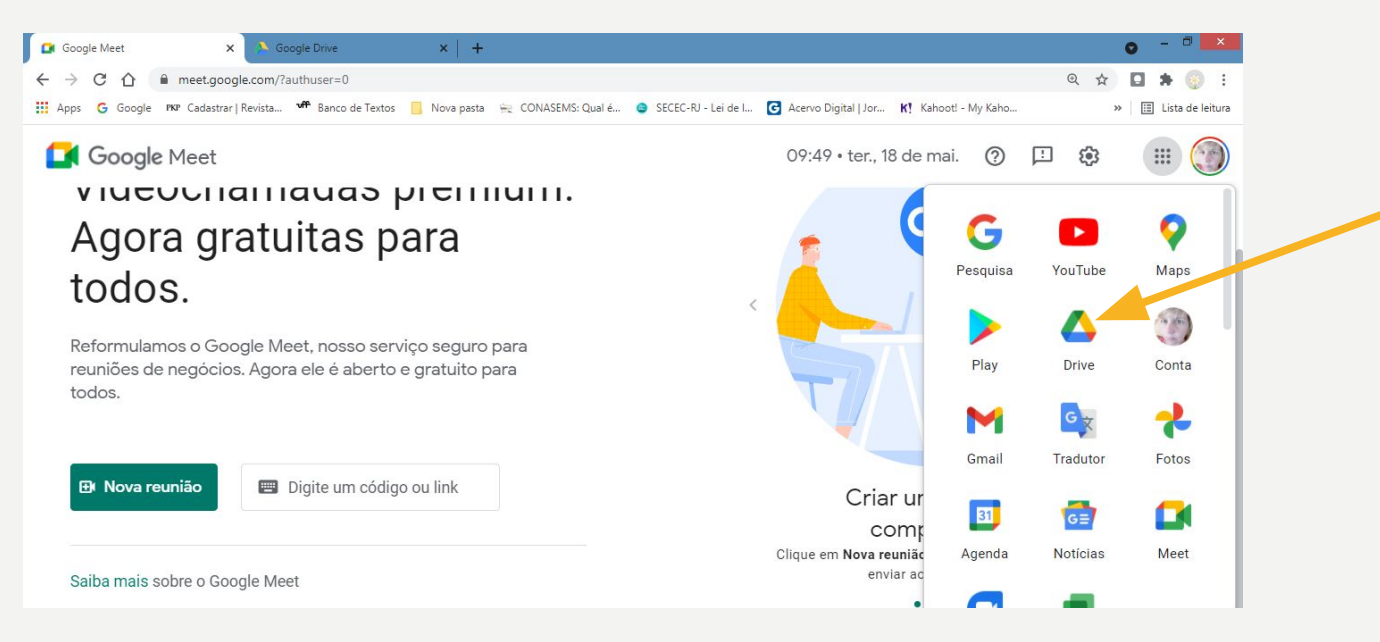

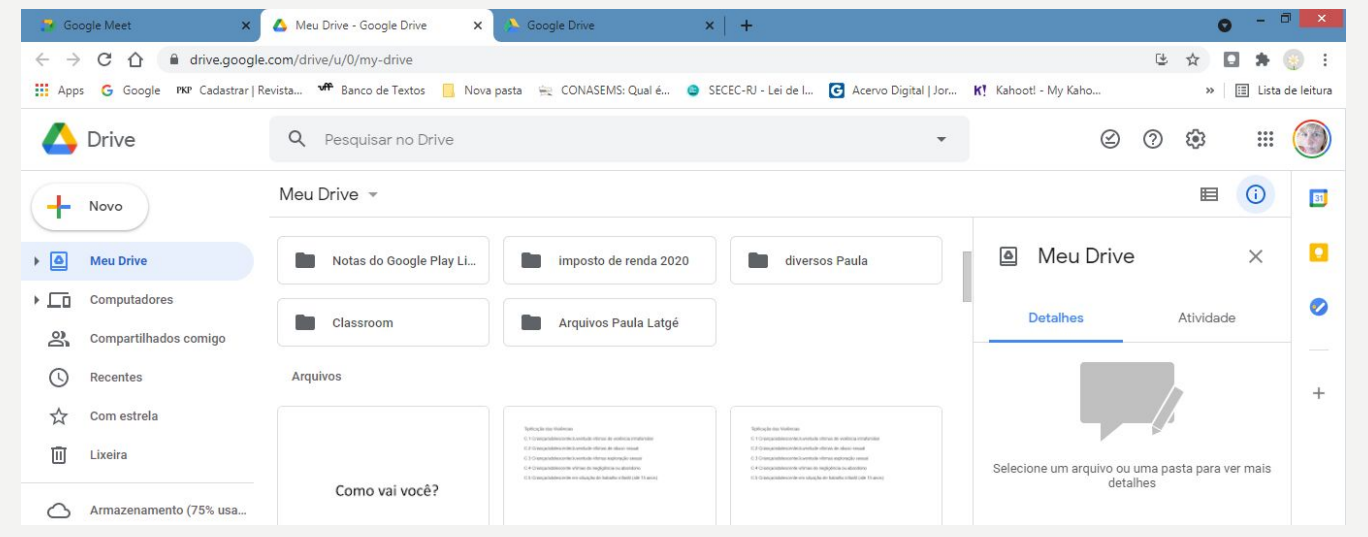

![](_page_33_Picture_0.jpeg)

![](_page_34_Figure_0.jpeg)

#### TRABALHANDO EM DOCUMENTO PARTILHADO

![](_page_35_Picture_11.jpeg)

![](_page_35_Picture_2.jpeg)

![](_page_36_Picture_0.jpeg)

![](_page_37_Picture_0.jpeg)

## CRIANDO FORMULÁRIO

![](_page_38_Picture_8.jpeg)

![](_page_38_Picture_2.jpeg)

![](_page_39_Picture_14.jpeg)

Pessoal

![](_page_39_Picture_2.jpeg)

![](_page_39_Picture_15.jpeg)

![](_page_39_Picture_16.jpeg)

![](_page_40_Picture_1.jpeg)

![](_page_41_Picture_1.jpeg)

## PLANEJAMENTO E ACHOMAN PANTHAMAN ENTO

![](_page_43_Picture_0.jpeg)

![](_page_43_Picture_1.jpeg)

![](_page_43_Picture_2.jpeg)

![](_page_44_Picture_74.jpeg)

![](_page_44_Figure_1.jpeg)

![](_page_45_Picture_1.jpeg)

![](_page_46_Picture_2.jpeg)

![](_page_46_Picture_3.jpeg)

#### AIRTABLE

• Conhecendo novas ferramentas

![](_page_47_Picture_2.jpeg)

![](_page_48_Picture_0.jpeg)

#### PARA PLANEJAR JUNTOS

![](_page_49_Picture_4.jpeg)

![](_page_50_Picture_1.jpeg)

![](_page_51_Figure_0.jpeg)